## **1. ВОССТАНОВЛЕНИЕ ДАННЫХ, ЕСЛИ ЕСТЬ ДОСТУП К ЭЛЕКТРОННОЙ ПОЧТЕ, УКАЗАННОЙ ПРИ РЕГИСТРАЦИИ**

1. На странице авторизации нажмите на поле **«Забыли учетные данные?»***.*

Вход в личный кабинет

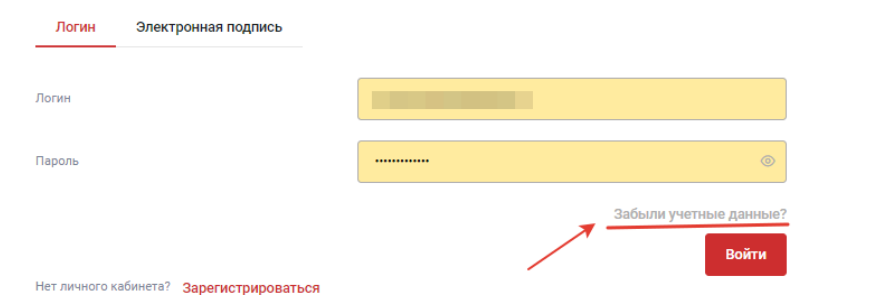

2. В открывшемся окне введите адрес электронной почты, указанный пре регистрации, и оставьте **и в поле «Я не робот»***.*

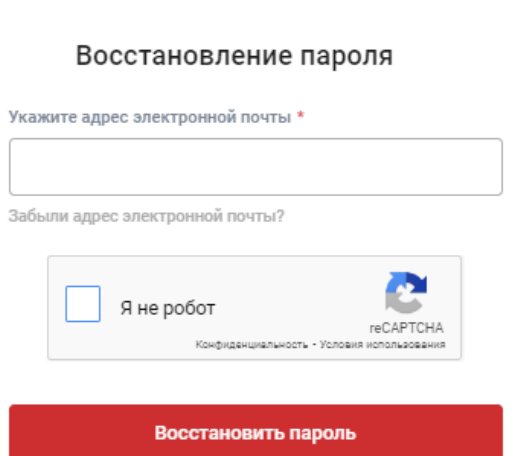

 $\times$ 

3. На указанный адрес придет письмо с ссылкой для изменения пароля. Необходимо перейти по ссылке, указанной в письме*.*

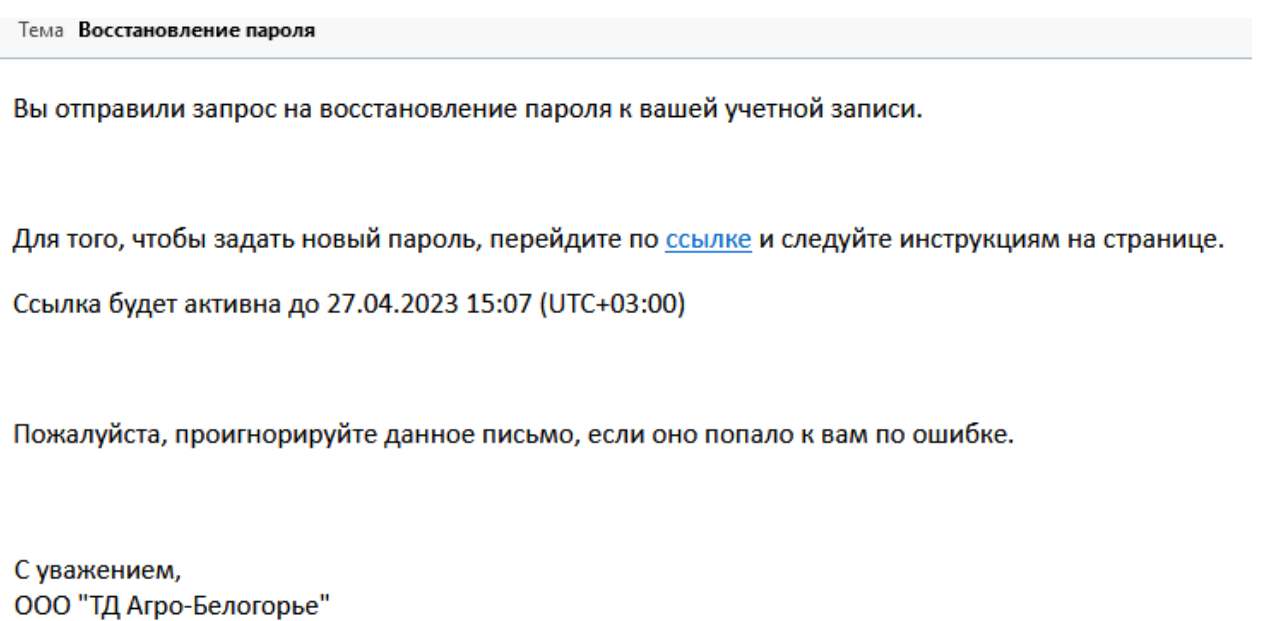

4. В открывшемся окне введите и повторите новый пароль, нажмите кнопку **«Задать пароль» (***Рисунок 4).*

## Изменение пароля

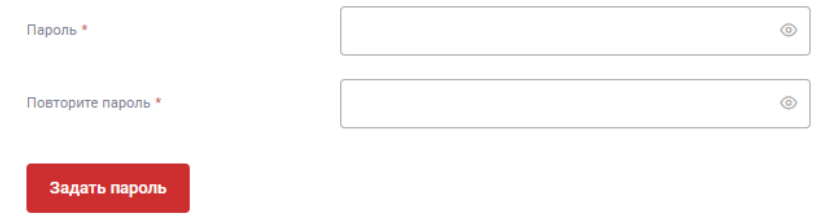

## **2. ВОССТАНОВЛЕНИЕ ДАННЫХ, ЕСЛИ НЕТ ДОСТУПА К ЭЛЕКТРОННОЙ ПОЧТЕ, УКАЗАННОЙ ПРИ РЕГИСТРАЦИИ**

1. На странице авторизации нажмите на поле **«Забыли учетные данные?»***.*

Вход в личный кабинет

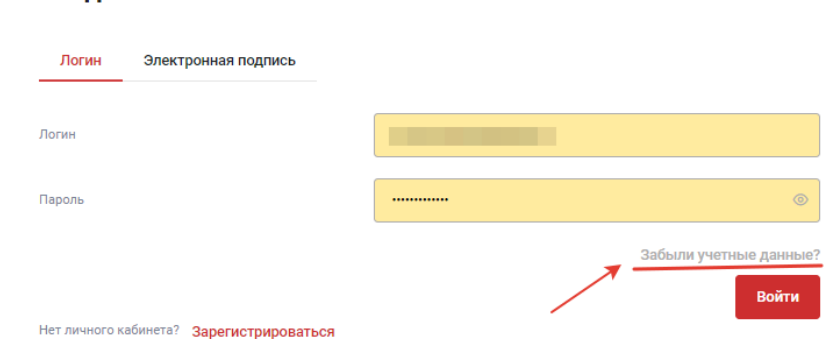

2. В открывшемся окне нажмите **«Забыли адрес электронной почты?»**

Восстановление пароля

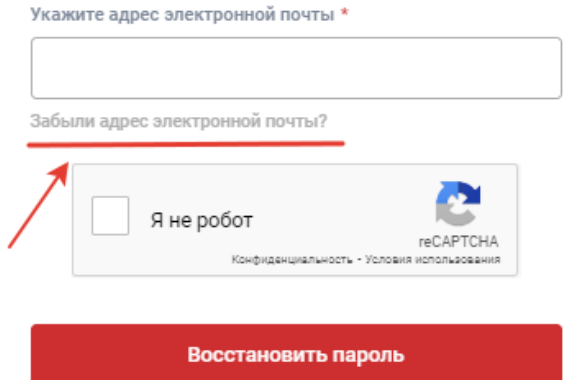

3. Скачайте по ссылке бланк заявления на восстановление доступа, заполните на официальном бланке организации,

направьте скан заверенного печатью и подписью руководителя заявления на электронную почту [manager@tdab.ru](mailto:manager@tdab.ru)

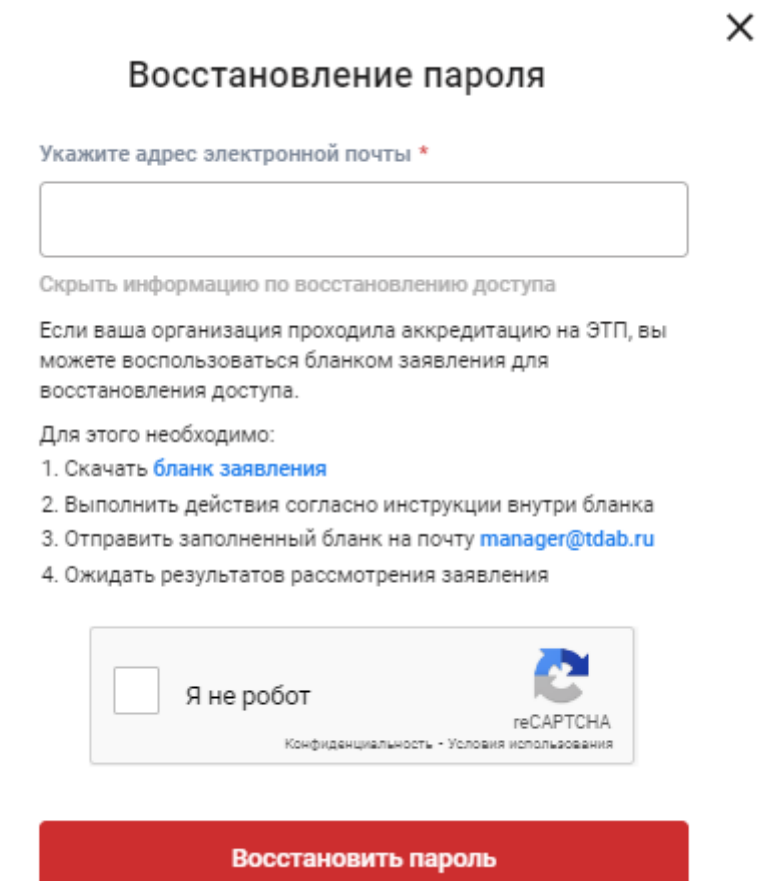